Protective Marking: Official

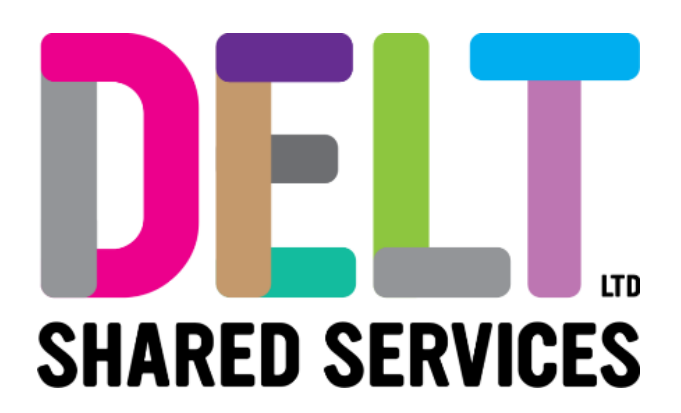

## **Employee Dashboard – Delt Mini Guide**

## Employee Dashboard – Update Bank Details

31/01/2024

Author: Carmen Garcia

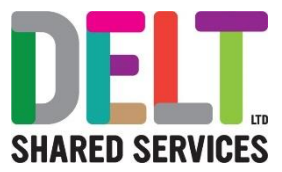

## **1. Employee updates their Bank Details**

Employee needs to update their bank details.

• Employee should navigate to their Employee Dashboard

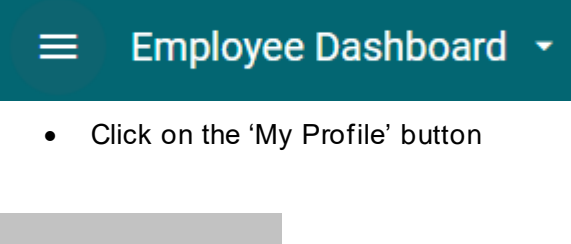

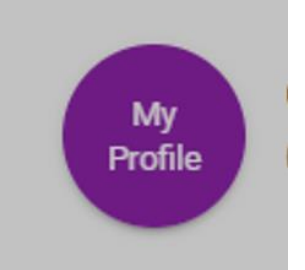

• Under the Employee Details section, you should scroll down and select 'Bank Details'

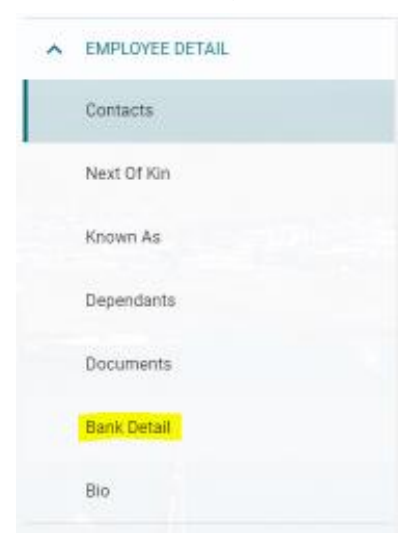

- On the right-hand side of the screen, you will see the most recent bank details held against your profile. To update this, click on the Update button and amend the following fields
	- o Sort Code Please start to type either the sort code or the name of the Bank/Building Society and automatically a list will appear of matching Bank/Building Society's for you to choose from
	- o Enter your Account Number
	- o Confirm Account Number
	- o Building Society Reference (if applicable)

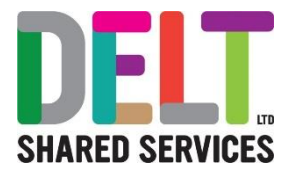

- o Confirm Building Society Reference (if applicable)
- $\circ$  Tick the Button to confirm the statement 'I accept that saving, will update my Bank Details.
- **Update Bank Details** ee Dashboard > Carmen Garcia, HR Administrator, Workforce & Bra... > Update Bank Details **Bank Account Information** Halifax Plc (111051) Account Number Confirm Account Numbe **Building Society Details Building Society Reference** Confirm Building Society Reference  $\Box$ I accept that saving will update my bank details Set your Sort Code and Account Number details on this screen. Pressing the Save option updates your details immediately in Core
- o Click the Save Button

**Please note that once you have updated your bank details, you will receive a notification from** *[donotreply@corehr.com](mailto:donotreply@corehr.com)* **advising that the change has been made. A message will also be sent to the Delt Payroll Control Team who will make contact with you if you have made the change too late to affect the months' pay.**

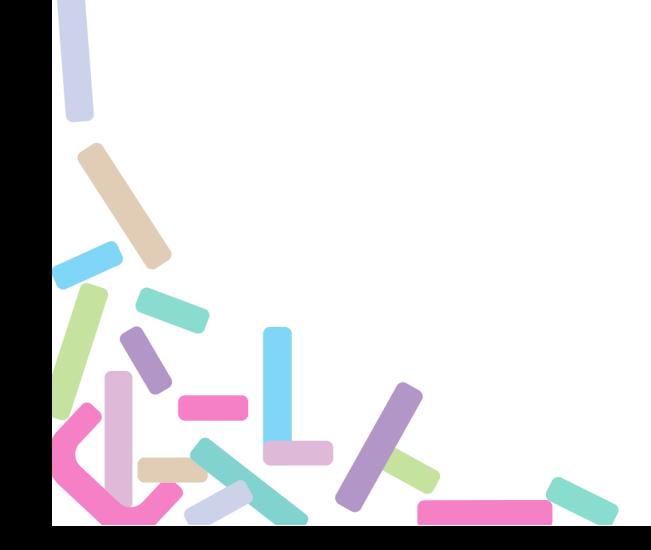